# WELFORD CHART NOTES NEWSLETTER

Volume 52, No. 1 copyright 2017, Welford Medical Computing, Inc.

July, 2017 All rights reserved

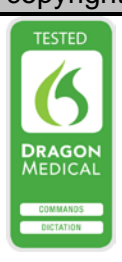

## EXPORTING YOUR DATA TO ANOTHER EMR

To help you to prepare for when Welford Chart Notes is no longer on the market as of June 1, 2018 (see June, 2017 Newsletter), in this and upcoming issues of Welford Chart Notes Newsletter, we will review different methods of exporting data from Welford Chart Notes into another EMR. The main methods include:

- Batch Print by Patient .
- Generic Report Generator
- SQL Exporter
- Image Utility Save to File

Each of these methods has its advantages and disadvantages. In general, the most complete method involves using Batch Print by Patient to a text file. However, the other methods can be useful depending on what the other EMR is able to import.

### BATCH PRINT BY PATIENT (User's Manual, pgs. 77-79, 884, 1217)

This method can export all of the data in Welford Chart Notes about patients by exporting to a plain text file. As an alternative, you can use this feature to export selected data in CCD format. The advantage of CCD format is that it is a required capability of all Meaningful Use EMRs to be able to read CCD data. However, it is not a requirement that they be able to import that data, so if you use CCD format, it depends on the EMR whether you can just view the data that way or import it into that EMR's format. (Batch Print by patient is also discussed in the February 2000 Newsletter).

Let's see how to do this:

- 1. Press Print\By Patient.
- 2. For Name, Press Any and provide the Master Password.
- 3. Leave Provider blank, unless you only want to export data from a single Provider in the practice.
- 4 Check Active Only if you only want to export data for patients that are currently active in your practice. (This makes the export faster, but omits patients who have since died or moved away or in other ways became inactive).
- 5. For Start Date, press the earliest date when you first started using Welford Chart Notes (or any date before that).

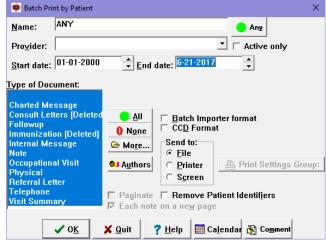

6. For End Date, you can use the default which is today's date.

7. For **Type of Document**, you can leave the default setting which selects all types of documents (or press the All button to highlight all of them).

Flowsheets

Referrals

Contents

✓ Allergies

🔽 Datebook

Events

- For Send to:, choose File. 8
- 9 If you want to export data in CCD format, check CCD Format. Otherwise leave it unchecked and the data will be exported in plain text.
- 10. Click the More button.
- 11. Click the All button to check all boxes on all pages, which means you will be exporting all of the data in Welford Chart Notes. On the other hand, if there are parts of the chart that

you do not wish or need to export (for example, if the other EMR is not able to store that type of information, such as Detailed Family History, Events, etc.) then you may wish to uncheck those functions on the Contents page to not include them in the file that you export.

- 12. Press OK to close the Batch Print by Patient Chart Sections dialog box.
- 13. Press **OK** to start storing your data to a file.
- 14. Specify the name of the file you wish to use and press Open. The default name is BATCHPR.FIL, but you can specify any valid file name instead.
- 15. For File Format in general you want to choose ASCII, since that is the most universal. Then press OK.
- 16. Let the program then run to completion, storing your data to the file you specified. (This can take hours depending on how much data you have, so you may need to run it overnight.). The exported data will look something like this "Letter":

In subsequent Newsletters, we will review the other methods for exporting your data to another EMR.

#### JULY UPDATE RELEASED

This month we are releasing the July, 2017 Quarterly Update. The update includes new medications, diagnostic terms, drug interactions, drug dosing information, spelling words, drug-

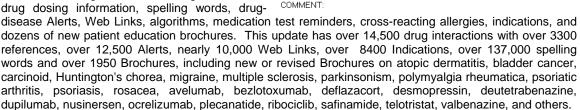

#### SEND US YOUR TIPS

If you have tips, shortcuts, questions, or suggestions for future newsletter topics, please send them to us at:

| Welford Medical Computing, Inc. | or | MEDCOM Information Systems |
|---------------------------------|----|----------------------------|
| 3779 Hermitage Trail            |    | 2117 Stonington Avenue     |
| Rockford, IL 61114              |    | Hoffman Estates, IL 60195  |

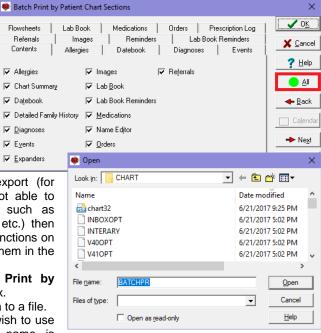

| 😻 File Format         | ×                     |
|-----------------------|-----------------------|
| -File Format          | <b>√</b> 0 <u>K</u>   |
|                       | 🗙 <u>C</u> ancel      |
| C <u>C</u> hart Notes | <b>?</b> <u>H</u> elp |

😻 Letter on 6-21-2017 MS Sans Serif 💌 10 🛫 🖪 Z 🖳 📋 📮 📮 📮 📲 🚍 🏜 USER: McFadden, Beverly PROVIDER: Beverly McFadden, MD DATE WRITTEN: 11-1-2008 MEDICATION: Asacol AMOUNT: 180 INSTRUCTION: 200 mg i po bid NO OF BEFILLS: 0 MAY SUBSTITUTE: Yes LABEL IT: No PHARMACY: METHOD: Sent by modern STATUS: Sent to pharmacy ICD-9 COMMENT: